# **WhatsApp**

WhatsApp ist eine der beliebtesten Chat-Apps – mit circa 2 Milliarden aktiven monatlichen Nutzern steht es nach Facebook und YouTube an dritter Stelle der weltweit größten Social Networks und Messengers (Stand: Januar 2023).

⊕

WhatsApp bietet seinen Nutzern viele Kommunikationsfunktionen, darunter auch die Möglichkeit, Videos zu versenden. Das ist besonders praktisch, wenn man einen Moment mit Freunden oder Familie teilen möchte, der sich nicht oder nur schwer in Texte fassen lässt. Ob man nun einen witzigen Moment festhalten oder eine wichtige Nachricht übermitteln möchte, mit WhatsApp-Videos ist alles möglich. Auch für Unternehmen und Organisationen wird WhatsApp ein immer wichtigeres Marketinginstrument.

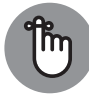

Fotos und Videos werden von WhatsApp nicht mehr komprimiert und können mittlerweile in Originalgröße übertragen werden. Das Verkleinern wirkte sich bisher negativ auf die Qualität der Dateien aus. Diese dürfen aber eine Maximalgröße nicht überschreiten: Bei iPhones sind das 128 MB, bei Android-Phones 100 MB. Entscheidend soll das Handy des Senders sein. Wer WhatsApp-Web nutzt, darf maximal 64 MB große Dateien verschicken.

Videos können direkt aus der App heraus aufgenommen und versendet werden, aber man kann auch bereits vorhandene Videos aus der Galerie oder von anderen Orten auf dem Smartphone auswählen und versenden. Die Qualität der Videos hängt dabei von der Qualität der Kamera des Smartphones und der Internetverbindung ab.

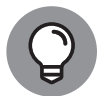

◈

WhatsApp kann nicht nur mit einem Smartphone genutzt werden. Auch für Mac-PCs mit macOS 10.11 oder höher sowie für Windows-PCs mit Windows 10 oder höher existiert die App. Sie können sich nach der Installation der App mit dem Nutzerprofil Ihres mobilen Endgeräts verbinden, indem Sie die App am Windows-PC oder Mac starten und hier den Anweisungen folgen. Gehen Sie in Ihrem Smartphone auf EINSTELLUNGEN und VERKNÜPFTE GERÄTE, dort dann auf Gerät hinzufügen. Nun öffnet sich ein Fenster, in welchem Sie den QR-Code auf Ihrem PC oder Mac scannen können. Ihr Profil wird dann automatisch hinzugefügt. Dieses Vorgehen funktioniert auch für die App auf Tablet-PCs.

## **Einstellungen bearbeiten**

WhatsApp lädt nach Voreinstellung Medien automatisch auf das Smartphone herunter. Wenn Sie dies nicht möchten, können Sie dies unter EINSTELLUNGEN (Zahnradsymbol) | Speicher und Daten ändern. Unter Automatischer Download von Medien können Sie festlegen, wann verschiedene Medientypen heruntergeladen werden sollen. Hier gibt es im jeweiligen Untermenü die Wahlmöglichkeiten Niemals, WLAN und WLAN & Mobilfunk.

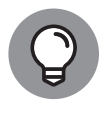

Es empfiehlt sich, gerade bei Videos oder anderen potenziellen Dokumenten WLAN einzustellen, sodass diese nur automatisch heruntergeladen werden, wenn Sie sich in einem WLAN-Netz befinden. Dadurch sparen Sie Datenvolumen Ihres Mobilfunkvertrags.

⊕

#### 2 WHATSAPP

Niemals sollten Sie auswählen, wenn Sie keine Medien automatisch in Ihre Mediathek geladen bekommen möchten, zum Beispiel weil der Speicherplatz Ihres Mobilfunkgeräts begrenzt oder voll ist.

⊕

Unter Einstellungen kann auch die Medien-Uploadqualität festgelegt werden. Im entsprechenden Untermenü können Sie wählen zwischen Automatisch (empfohlen), Beste Qualität und Daten sparen. Generell empfiehlt sich hier die automatische Einstellung, wenn nicht technische Gründe (zum Beispiel geringe Bandbreite) dagegensprechen.

## **Videos in Chats versenden und empfangen**

Mit einem Video können Sie einen Chat persönlicher und lebendiger gestalten. Das Senden von Videobotschaften ist eine der größten Stärken von WhatsApp und sicherlich einer der zentralen Gründe, warum so viele Menschen dieses Video-Chat-System nutzen.

#### **Videos empfangen**

Chat-Nachrichten erhalten Sie automatisch, wenn Sie über WLAN oder Ihren Mobilfunkanbieter verbunden sind. Nach Werkseinstellung werden Medien, die von einem Chat-Partner an Sie geschickt wurden, automatisch heruntergeladen und in Ihrem Chat angezeigt. Zudem werden diese Medien auch in Ihre Mediathek geladen, sollten Sie dies unter Einstellungen nicht deaktiviert haben.

### **Videos produzieren und versenden**

Der schnellste Weg, um ein Video aufzunehmen, ist, auf das Fotoapparatsymbol oben rechts zu tippen, um in den Aufnahmemodus zu gelangen. Wenn Sie diesen Weg wählen, müssen Sie am Ende des Videoproduktionsprozesses auf senden tippen und dann aus Ihrem Adressbuch die Kontakte auswählen, welche die Videonachricht erhalten sollen.

Möchten Sie einer bestimmten Person oder einer Gruppe eine Nachricht senden und hierbei auch Videos austauschen, tippen Sie in der Menüleiste am unteren Ende des Smartphones auf Chats. Wenn Sie erstmals einen Chat beginnen, müssen Sie den Kontakt über das Suchen-Fenster (Lupe) heraussuchen und dessen Namen antippen, um in das Chat-Fenster mit dieser Person (oder Gruppe) zu gelangen.

Neben dem Texteingabefeld oberhalb der digitalen Tastatur befindet sich links ein Plussymbol. Wenn Sie auf dieses tippen, werden Ihnen verschiedene Optionen angezeigt, welche Informationen oder Dokumente Sie versenden möchten. Hier können Sie unter Kamera eine Aufnahme starten oder über FOTO- UND VIDEOMEDIATHEK ein vorhandenes Medium auswählen.

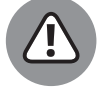

Am PC können Sie in der App nur Fotos aufnehmen, Videos können Sie nur als Anhang versenden.

Alternativ können Sie auch rechts neben dem Chat-Fenster auf das Fotokamerasymbol tippen und kommen ebenfalls in das Aufnahmefenster. Hierüber können Sie auch direkt

◈

⊕

Videos aus Ihrer Mediathek auswählen. Tippen Sie hierfür auf das Bildsymbol, das direkt zu Ihrer Mediathek führt. Die aktuellsten Medien werden Ihnen darüber in einer Miniaturansicht angezeigt und können direkt ausgewählt werden.

⊕

### **Video aufnehmen**

Wenn diese Funktion ausgewählt ist, öffnet sich die Kamera. Entscheiden Sie zuerst, ob Sie die Front- oder die Rückseitenkamera verwenden möchten, also ob Sie sich selbst oder von sich weg filmen möchten. Wenn Sie einmal kurz auf den Aufnahme-Button (großer Kreis) klicken, wird ein Foto angefertigt. Halten Sie Ihren Finger auf diesem Button gedrückt, wird dieser rot und pulsiert zudem. Solange Sie diesen Button gedrückt halten, läuft die Aufnahme, was Sie auch durch den laufenden Timer erkennen können. Über diesen wissen Sie auch, wie lange die Aufnahme bereits läuft. Nach Beendigung der Aufnahme erscheint das Video in einem Bearbeitungsmenü und Sie können dieses mit dem Tippen auf das Play-Symbol in der Bildschirmmitte abspielen und überprüfen. Sollten Sie mit der Aufnahme unzufrieden sein, können Sie durch das Antippen des x-Symbols in das Aufnahme-Menü zurückkehren und eine neue Aufnahme starten.

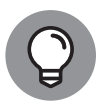

↔

Sollten Sie bei der Aufnahme sich selbst filmen (Selfie), achten Sie darauf, immer in die Kamera zu schauen, wenn Sie direkt mit einer Person oder Gruppe sprechen. Damit schauen Sie Ihr Gegenüber quasi an und Ihr Blick schweift nicht wahllos herum. Die Soziologie nennt diese virtuelle Direktkommunikation übrigens parasoziale Interaktion.

### **Video bearbeiten**

Wenn das aufgenommene Video Ihren Vorstellungen entspricht, können Sie es weiterbearbeiten. Nach der Aufnahme kommen Sie automatisch ins Bearbeitungsfenster, in welchem Sie das Video nochmals anschauen, kürzen oder mit zusätzlichen grafischen Elementen versehen können. Diese Werkzeugelemente finden Sie am oberen Ende des Bildschirms.

- ✔ *Video kürzen (trimmen):* Das Gesamtvideo wird oberhalb des eigentlichen Videos nochmals in kleinen Kacheln angezeigt. Hier können Sie die Länge festlegen, indem Sie den weißen Rahmen links und rechts mit dem Finger verschieben.
- ✔ *Video skalieren, verschieben und Format ändern:* Wenn Sie auf das Symbol mit den beiden verschränkten Winkeln und dem gekrümmten Pfeil tippen, können Sie das Video vergrößern und verschieben. Als Orientierung, wie sich Ihre Änderungen auf das finale Bild auswirken, sehen Sie den weißen Rahmen, der dieses umgibt. Alle dunkleren Flächen darum werden abgeschnitten, wenn Sie unten rechts auf Fertig klicken. In der unteren rechten Ecke befinden sich drei gestapelte Quadrate. Wenn Sie diese Funktion antippen, können Sie das Originalformat Ihres Videos (in der Regel 9:16) verändern. Angeboten werden die Formate AN DEN BILDSCHIRM ANPASSEN, QUADratisch, 2:3, 3:5, 3:4, 4:5, 5:7 und 9:16. Je nachdem, welches Format Sie hier auswählen, ändert sich die Rahmengröße.

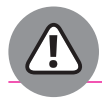

Überprüfen Sie unbedingt, ob bei einer Formatänderung das beschnittene Video gemäß Ihren Vorstellungen im Rahmen sitzt, und verschieben Sie das Video gegebenenfalls nochmals in die gewünschte Position.

◈

#### 4 WHATSAPP

✔ *Sticker und Emojis:* Unter den Werkzeugen befindet sich ein Smileysymbol. Wenn Sie dieses antippen, wird ein Untermenü angezeigt, in welchem Sie verschiedene Sticker und Emojis auswählen können.

⊕

- ✔ *Text:* Beim Tippen auf das T-Symbol erscheint das Textwerkzeug mit einem linken Cursor und einem Farbbalken, bei welchem Sie die Farbe auswählen können, in welcher der Text angezeigt werden soll. Wenn Sie den Text verfasst haben und auf Fertig tippen, kommen Sie wieder in das Hauptbearbeitungsfenster und können via Drag-and-drop den Text an die gewünschte Stelle innerhalb des Videos positionieren.
- ✔ *Zeichnen:* Mit dem Bleistiftsymbol kommen Sie in den Zeichenmodus. Hier können Sie am unteren Ende des Bildschirms drei verschiedene Linienstärken auswählen. Mit dem Farbbalken an der Seite bestimmen Sie die aktuelle Zeichenfarbe. Sie können hierbei mit unterschiedlichen Farben und Linienstärken beliebig weiterzeichnen, bis Sie mit dem Ergebnis zufrieden sind.
- ✔ *Änderungen rückgängig machen:* Wenn Sie mindestens ein Element hinzugefügt haben, erscheint das Symbol mit einem geschwungenen Pfeil nach links. Wenn Sie mit einem oder mehreren Arbeitsschritten unzufrieden sind, können Sie die vorherigen Schritte Stück für Stück rückgängig machen, indem Sie auf dieses Symbol tippen.
- ✔ *Textbeschreibung hinzufügen:* Unterhalb des Videos befindet sich ein Texteingabefenster, in welchem Sie eine ergänzende Beschreibung oder sonstige Nachricht hinzufügen können. Ein besonderes Feature ist, dass Sie ein Video auf eine einmalige Ansicht Ihres Chat-Partners eingrenzen können und dieses danach wieder verschwindet. Diese Funktion aktivieren Sie, indem Sie auf das 1-Symbol rechts innerhalb des Texteingabefensters klicken. Die Funktion können Sie natürlich auch wieder deaktivieren.
- ✔ *Videofilter:* Wenn Sie oberhalb des Texteingabefensters nach oben wischen (das erfordert vielleicht ein bisschen Übung!), erscheint ein Balkenmenü mit verschiedenen Videofiltern, aus denen Sie einen für Ihr Video auswählen können. Zur Verfügung stehen hier zum Beispiel
	- **·** Pop,
	- **·** S&W,
	- **·** Kühl,
	- **·** Chrom und
	- **·** Film.

Suchen Sie den Filter heraus, der Ihnen am besten gefällt oder am besten zum Video passt.

#### **Videos in Gruppen**

Es ist auch möglich, Videos in Gruppen zu versenden und zu empfangen. Dies funktioniert identisch zu einem Einzel-Chat. Wichtig ist hierbei, dass alle Mitglieder einer Gruppe

◈

◈

das Video erhalten und nutzen können, es sei denn, der Gruppenadministrator hat die Posting-Möglichkeiten für die Gruppenmitglieder begrenzt.

⊕

Wenn Sie selbst eine Gruppe gegründet haben, können Sie Personen aus Ihrem WhatsApp-Adressbuch hinzufügen. Sie können den erzeugten Link aber auch per Mail, Messenger oder Ähnliches an Dritte versenden, die Sie in die Gruppe einladen möchten.

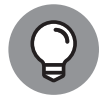

Gehen Sie sorgsam mit dem Gruppen-Einladungslink um und überlegen Sie genau, wem Sie diesen zukommen lassen möchten. Es besteht immer die Gefahr, dass Personen mit unlauteren Absichten, zum Beispiel Hacker oder Trolle, versuchen werden, Ihren Account zu hacken, Hassbotschaften zu verbreiten oder an Ihre Kontakte zu kommen.

### **Broadcast-Listen nutzen**

WhatsApp bietet die Möglichkeit, Broadcast-Listen zu erstellen. Diese funktionieren wie eine Art Newsletterverteiler, bei welchem ausgewählte Kontakte Ihre Nachricht direkt im Chat erhalten. Wenn jemand auf Ihre Broadcast-Nachricht antworten sollte, erhalten Sie diese Antwort direkt in Ihrem normalen Chat-Fenster. Eine solche Broadcast-Liste ist allerdings auf 256 Personen beschränkt.

Ein Video in einer Broadcast-Nachricht produzieren Sie wie in einer normalen Nachricht, auch können Sie hier bereits bestehende Videos Ihrer Mediathek versenden.

## **Ein Statusvideo produzieren**

Im Hauptmenü von WhatsApp können Sie unter Status ein Statusvideo aufnehmen (siehe Abbildung 3.36). Klicken Sie neben Ihrem Profilbild auf das Fotoapparatsymbol. Hier kommen Sie ebenfalls in den Aufnahmemodus, bei welchem Sie ein Foto oder Video aufnehmen und nachbearbeiten können (siehe den Abschnitt »Videos produzieren und versenden« weiter vorn in diesem Kapitel).

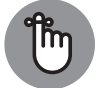

◈

Ein Statusvideo ist auf 29 Sekunden beschränkt, Sie sollten sich also genau überlegen, wie viel Sie in diesem Video zeigen möchten.

Ein Statusvideo wird nach dem Senden Ihren Kontakten als Statusvideo für insgesamt 24 Stunden angezeigt. An dieser Stelle können Sie zusätzlich entscheiden, ob dieses Video auf Ihrem Facebook-Kanal als Story erscheinen soll, hierfür müssen Sie sich gegebenenfalls mit Ihrem Facebook-Passwort anmelden und WhatsApp gestatten, Facebook zu öffnen. Im Anschluss müssen Sie das Video noch auf Facebook posten, indem Sie auf den entsprechenden Button tippen. Das Video erscheint dann auch als Facebook-Story.

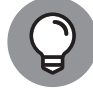

Unter Ihrem eigenen WhatsApp-Profil werden Neue MelDUNGEN aufgeführt, sodass Sie sich auch die Statusvideos Ihrer Kontakte anschauen können.

⊕

#### 6 WHATSAPP

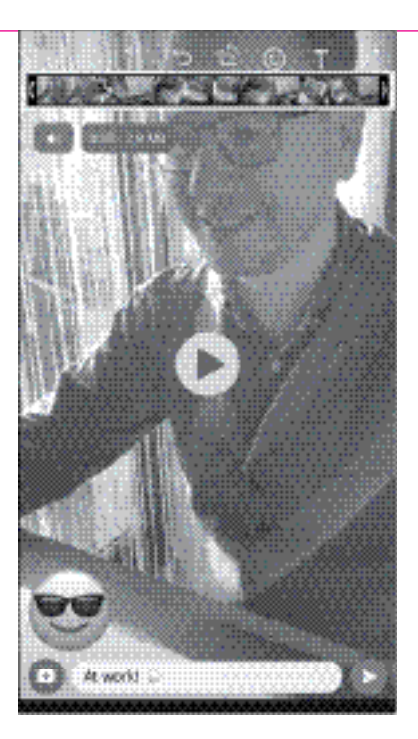

**Abbildung 3.36:** Ein Statusvideo für WhatsApp produzieren

## **Videoanruf mit einer Person oder Gruppe**

WhatsApp erlaubt es Ihnen auch, mit einer Person oder einer Gruppe einen Videoanruf zu beginnen. Tippen Sie unter Chats die Person oder Gruppe an, mit der Sie einen Videoanruf führen möchten. Hier erscheint dann das allgemeine Chat-Fenster. Wenn Sie auf das Videokamerasymbol oben rechts zwischen dem Profilnamen Ihres Kontakts und dem Telefonhörersymbol tippen, wird ein Anrufversuch unternommen. Nimmt Ihr Kontakt den Anruf an, baut sich der Videoanruf auf.

⊕

Ihr Gesprächspartner wird formatfüllend, Sie selbst als Picture-in-Picture angezeigt. Wenn Sie auf Ihr kleines Videobild klicken, dreht sich die Darstellung, das heißt, dann werden Sie formatfüllend und Ihr Gesprächspartner als PiP (Picture-in-Picture) angezeigt.

Hier haben Sie die Möglichkeit, das Bild ein- und auszuschalten (Kamerasymbol), ebenso den Ton (Mikrofonsymbol), und die Kamera zu drehen. Über den Button TEILNEHMER\*IN hinzufügen können Sie noch weitere Personen in den Videoanruf holen. Den Videochat beenden Sie mit Tippen auf das rote x-Symbol.

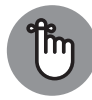

Bei einem Videoanruf können Sie wählen, ob Sie Ihr Smartphone hochkant oder quer halten, das Videobild passt sich dementsprechend an. Wenn Ihr Gesprächspartner sein Smartphone quer hält und Sie Ihres hochkant, wird dessen Bild mit schwarzen Balken angezeigt.

◈

◈